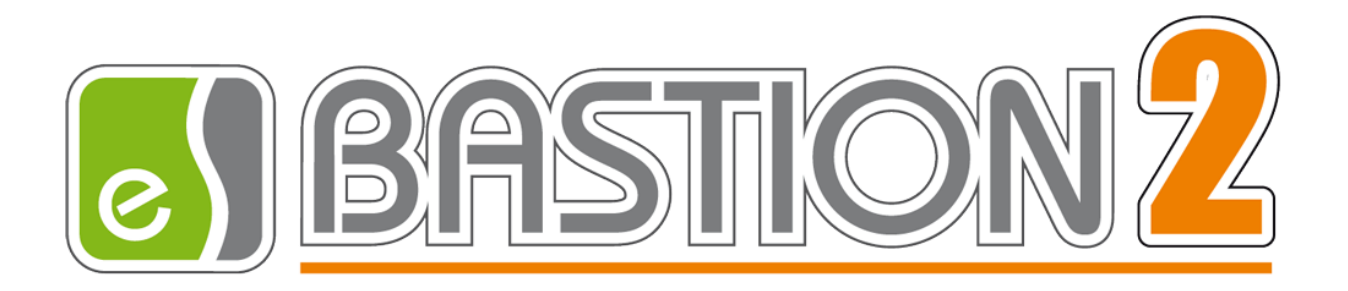

# Бастион-2 – OPC UA Сервер. Руководство администратора

Версия 1.1.3

(18.03.2024)

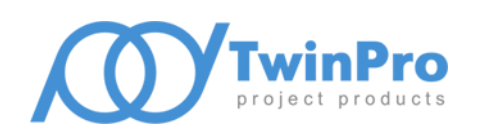

Самара, 2024

### $\overline{2}$

### Оглавление

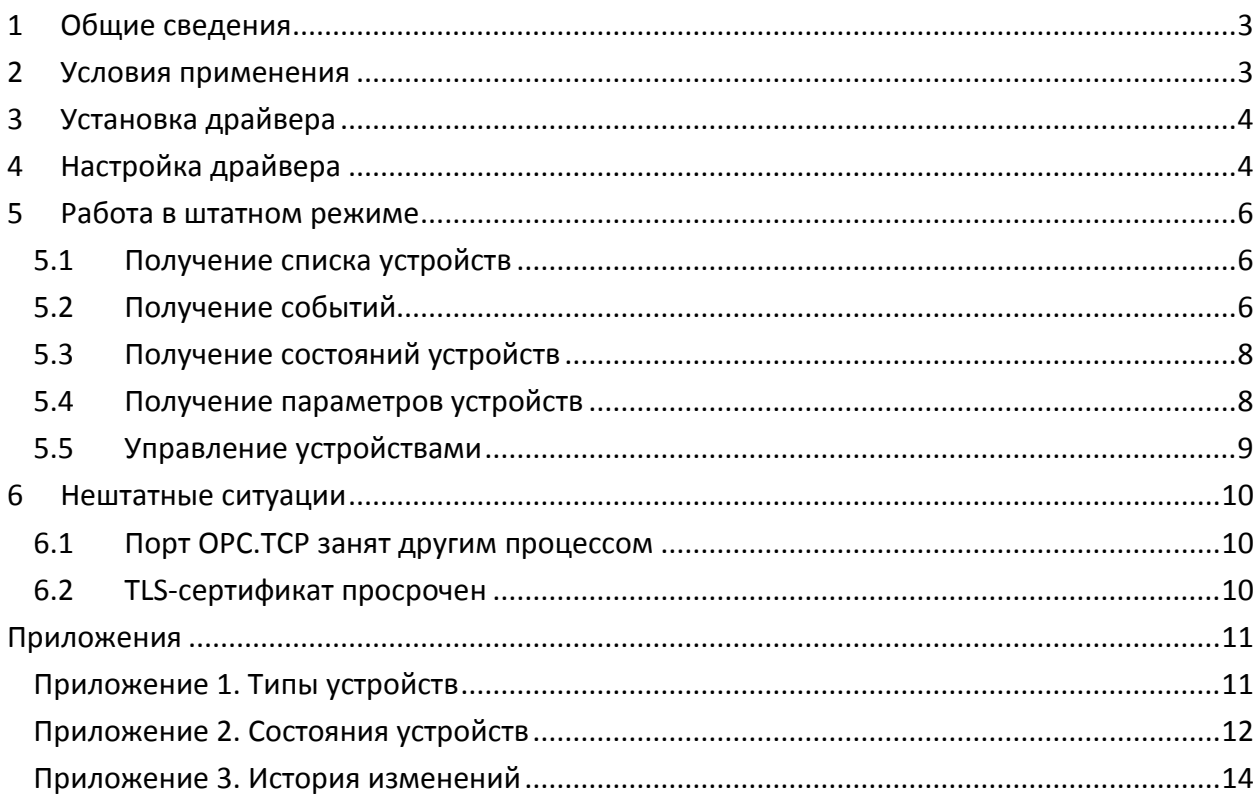

#### <span id="page-2-0"></span>**1 Общие сведения**

Драйвер «Бастион-2 – OPC UA Сервер» предназначен для интеграции АПК «Бастион-2» с внешними системами с использованием интерфейсов OPC UA.

Драйвер соответствует спецификациям OPC UA и предоставляет следующие возможности:

- Получение списка устройств АПК «Бастион-2»;
- Получение событий устройств АПК «Бастион-2»;
- Получение состояний устройств АПК «Бастион-2»;
- Управление устройствами АПК «Бастион-2».

Общая схема интеграции с использованием OPC UA сервера представлена на [Рис.](#page-2-2) 1:

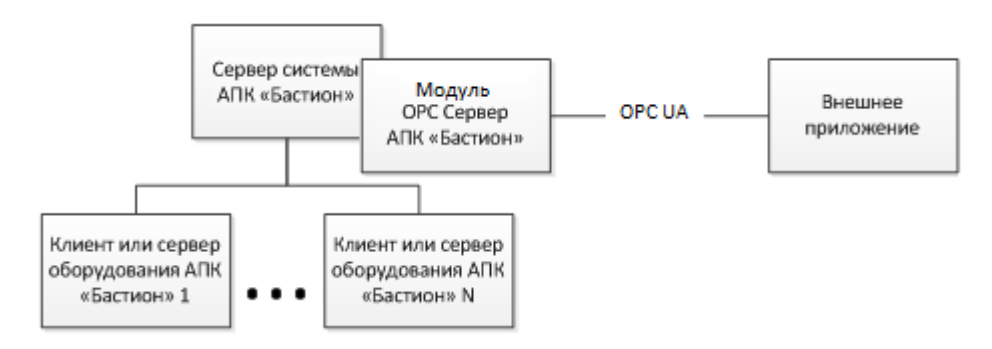

**Рис. 1. Схема интеграции с использованием OPC UA Сервера АПК «Бастион-2»**

<span id="page-2-2"></span>Сервер OPC UA получает данные об устройствах из АПК «Бастион-2» и предоставляет их в виде дерева узлов OPC. Через OPC UA осуществляется взаимодействие с сервером системы АПК «Бастион-2» для передачи событий, состояний и команд управления. Для взаимодействия со всеми устройствами АПК «Бастион-2» достаточно использовать один экземпляр OPC UA сервера, независимо от того, куда подключено оборудование в АПК «Бастион-2». OPC UA Сервер всегда передаёт сведения обо всех устройствах АПК «Бастион-2», независимо от настроек доступа к устройствам.

Спецификация интерфейса, предоставляемого через OPC UA, доступна по адресу: [https://opcfoundation.org/developer-tools/specifications-unified-architecture.](https://opcfoundation.org/developer-tools/specifications-unified-architecture)

#### <span id="page-2-1"></span>**2 Условия применения**

На драйвер «Бастион-2 – OPC UA Сервер» распространяются те же требования к аппаратной и программной платформе, что и для АПК «Бастион-2».

Для работы OPC UA сервера должен быть открыт сетевой порт для подключения по используемому протоколу (по умолчанию 62561 для opc.tcp).

Модуль совместим с АПК «Бастион-2» версии 2.0.5 и выше.

#### <span id="page-3-0"></span>**3 Установка драйвера**

Для АПК «Бастион-2» версий 2.0.5 и 2.0.6: для установки драйвера требуется запустить файл инсталлятора OPCUASrvDriverSetup.msi.

Для версии 2.1.14 и выше следует выбрать установку драйвера при инсталляции АПК «Бастион-2».

#### <span id="page-3-1"></span>**4 Настройка драйвера**

Для настройки необходимо добавить экземпляр драйвера «Бастион-2 – OPC UA Сервер» на форме «Сеть». Подробнее о добавлении драйверов см. «Бастион-2. Руководство администратора».

После добавления драйвера в систему и перезагрузки программы, на вкладке «Драйверы» появится соответствующая кнопка «Конфигурация» [\(Рис.](#page-3-2) 2), вызывающая конфигуратор драйвера.

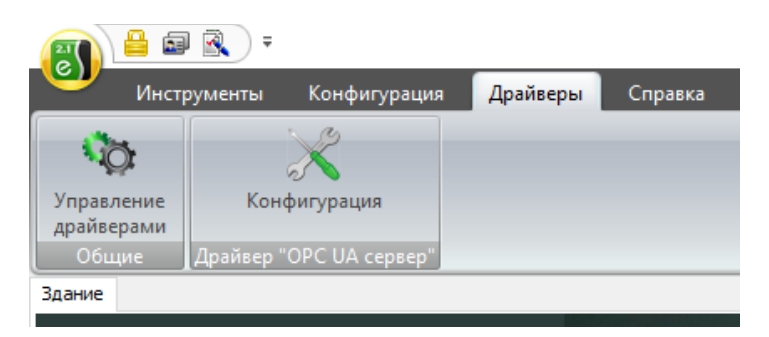

**Рис. 2. Кнопка запуска конфигуратора драйвера «Бастион-2 – OPC UA Сервер»**

<span id="page-3-2"></span>Пользовательский интерфейс конфигуратора драйвера «Бастион-2 – OPC UA Сервер» представлен н[а Рис.](#page-3-3) 3.

<span id="page-3-3"></span>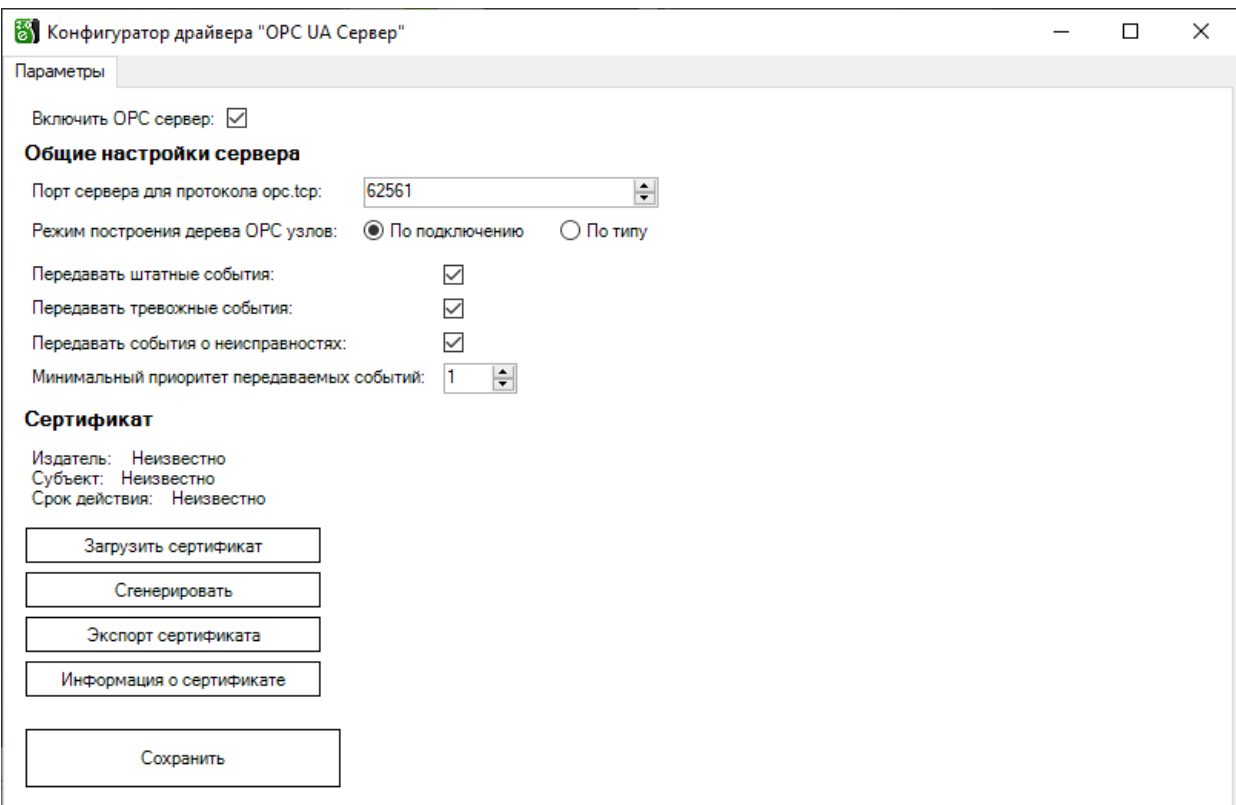

Запуск сервера OPC UA можно включить путём установки соответствующей галочки в конфигураторе.

Сервер OPC UA доступен по протоколу *opc.tcp*, для него в настройках можно задать используемый порт подключения. Значение по умолчанию приведены на [Рис.](#page-3-3) 3.

Режим построения дерева OPC-узлов. Доступно два значения – «По подключению» (по иерархии устройств) и «По типам устройств» (по экземплярам драйверов и типам устройств, см. [Рис.](#page-5-3) 4).

Передавать штатные события, передавать тревожные события и передавать события о неисправностях – настройки фильтрации событий по их типу. При снятии галочки с типа событий не будут передаваться события соответствующего типа (клиент не будет получать по подписке обновления тегов устройства, представляющих информацию о событии в случае возникновения на устройстве события соответствующего типа).

Минимальный приоритет передаваемых событий – настройка фильтрации отправляемых событий по их приоритету. Клиент не будет получать по подписке обновления тегов устройства, представляющих информацию о событии в случае возникновения на устройстве события, приоритет которого меньше значения данной настройки.

Для авторизации сервера OPC UA на клиенте, а также для обмена зашифрованными сообщениями, необходимо указать сертификат электронной подписи для сервера OPC UA. Можно использовать как самоподписанный сертификат, так и сертификат, выданный доверенным центром сертификации.

Сертификат можно сгенерировать непосредственно на странице настроек, нажав кнопку «Сгенерировать». Этот сертификат будет иметь срок действия 10 лет.

Для загрузки имеющегося сертификата нажмите кнопку "Загрузить" и выберите файл сертификата, который должен быть экспортирован вместе с закрытым ключом в одном из форматов .pfx или .p12. По стандарту PKSC#12 сертификат и закрытый ключ хранятся в одном зашифрованном файле, поэтому при загрузке сертификата понадобится ввести пароль от этого файла.

Если сертификат загружен корректно и пароль был указан верно, то на странице настроек появится издатель, субъект и срок действия сертификата.

Сертификат, сохранённый в системе, можно экспортировать и поместить в хранилище доверенных сертификатов ОС. Для этого следует нажать на кнопку «Экспортировать сертификат», выбрать папку и имя файла и нажать на кнопку «Сохранить», в результате чего сертификат будет экспортирован в файл .der. После чего сертификат можно размещать в хранилище сертификатов.

Для просмотра детальной информации о сертификате нажмите кнопку «Информация о сертификате».

Рекомендуется использовать сертификаты с алгоритмом шифрования *RSA* или *ECDsa* и алгоритмом подписи *SHA256*, *SHA384* или *SHA512*.

Авторизация клиентов на сервере OPC UA осуществляется без использования сертификатов клиентов.

#### <span id="page-5-0"></span>**5 Работа в штатном режиме**

Работающий сервер может быть обнаружен клиентом OPC UA по адресу «opc.tcp://<адрес>:<порт\_OPC\_TCP>/esprom.bastion.opc».

В штатном режиме модуль не передаёт собственных событий в АПК «Бастион-2» и не имеет собственных элементов пользовательского интерфейса, кроме страниц панели управления.

Подключение клиента к серверу OPC UA выполняется с логином и паролем оператора АПК «Бастион-2». При этом в дереве узлов сервера OPC UA будут видны все устройства, независимо от настройки доступа к устройствам в АПК «Бастион-2».

#### <span id="page-5-1"></span>**5.1 Получение списка устройств**

Список устройств может быть получен в виде дерева узлов OPC. Дерево узлов группируется в зависимости от настройки «Режим построения дерева OPC-узлов»: по экземплярам драйверов АПК «Бастион-2» (значение «По типам устройств», пример на [Рис.](#page-5-3) 4), либо по иерархии устройств драйверов АПК «Бастион-2» (значение «По подключению»).

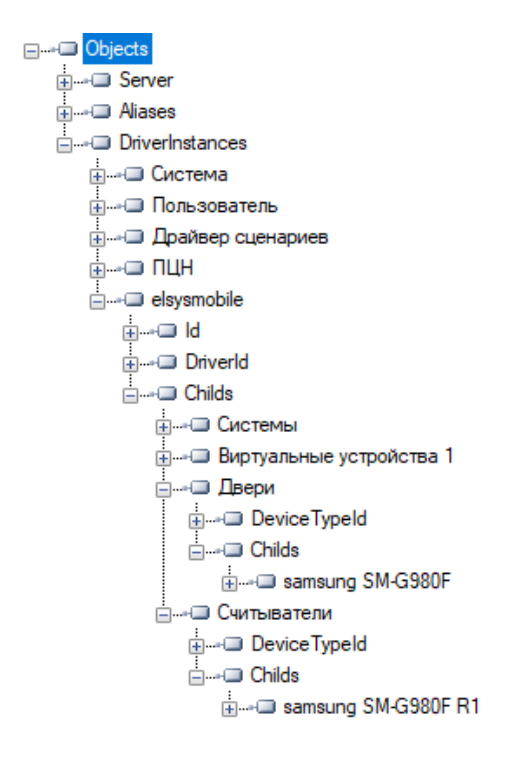

#### **Рис. 4 Дерево узлов сервера OPC UA в режиме «По типам устройств»**

<span id="page-5-3"></span>Список дочерних устройств доступен в узле «Childs».

#### <span id="page-5-2"></span>**5.2 Получение событий**

События АПК «Бастион-2» передаются через интерфейс OPC UA путём установки значений следующих узлов:

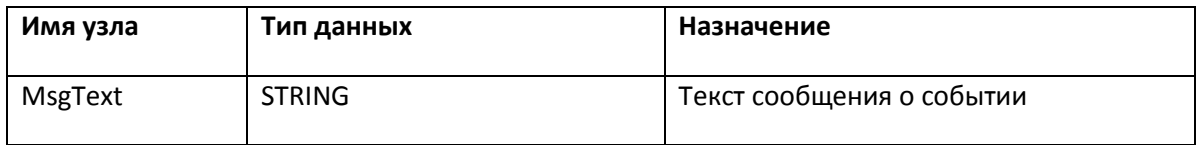

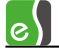

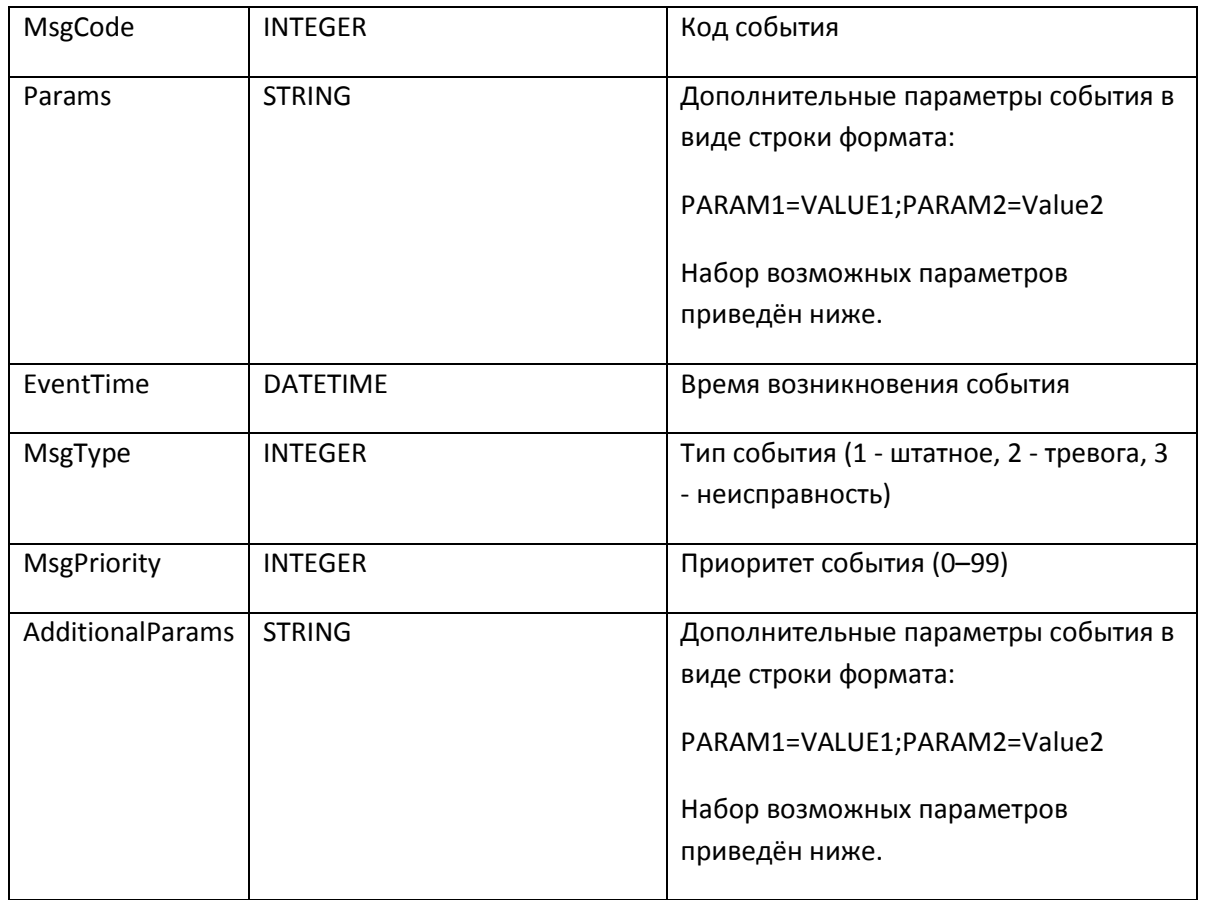

Через значения узла params передаются дополнительные параметры события, связанного с картой доступа:

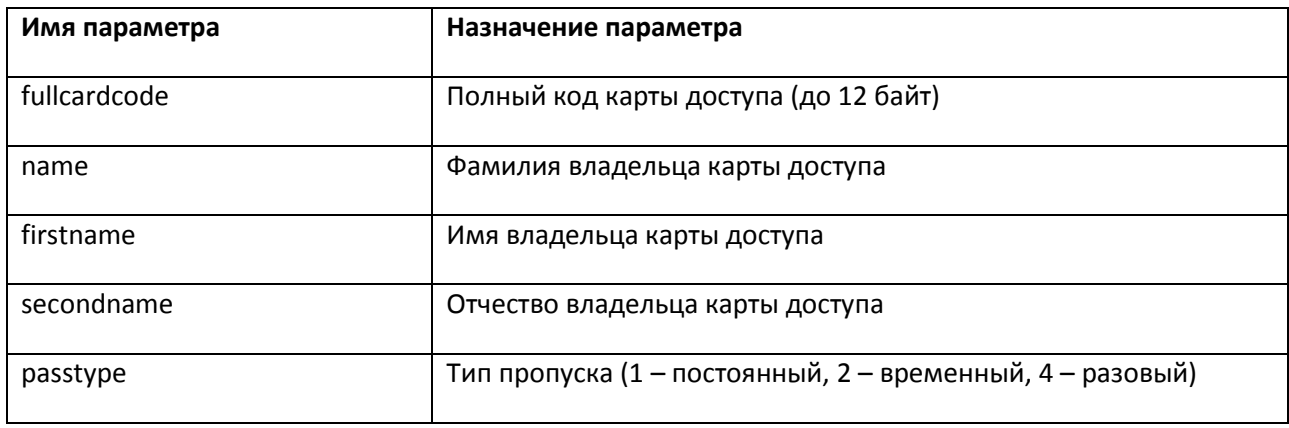

Набор возможных дополнительных параметров события, передаваемых через значение параметра AdditionalParams представлен в таблице ниже.

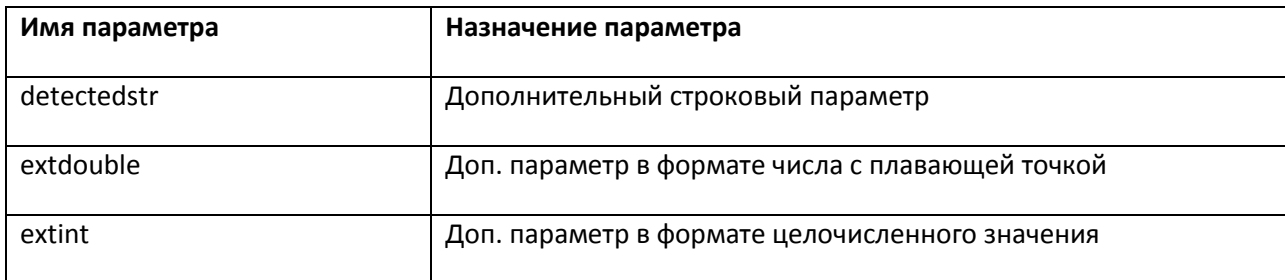

#### Бастион-2 - ОРС UA Сервер. Руководство администратора

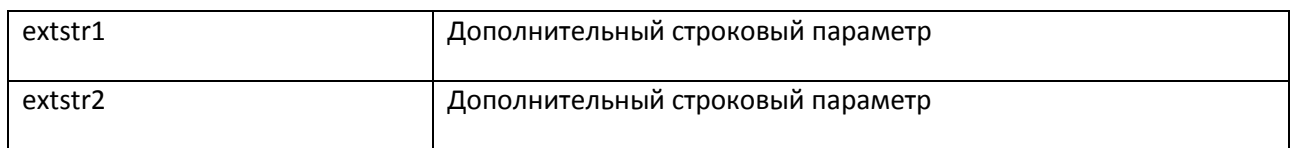

Список возможных событий индивидуален для каждого типа устройств конкретного типа драйвера. Полную информацию о возможных событиях можно получить, обратившись к справочной утилите EventsAndCommandsHelp.exe, которая располагается в папке «Drivers» (по умолчанию %ProgramFiles%\ES-Prom\Bastion-2\Drivers\EventsAndCommandsHelp\), CM. Puc. 5.

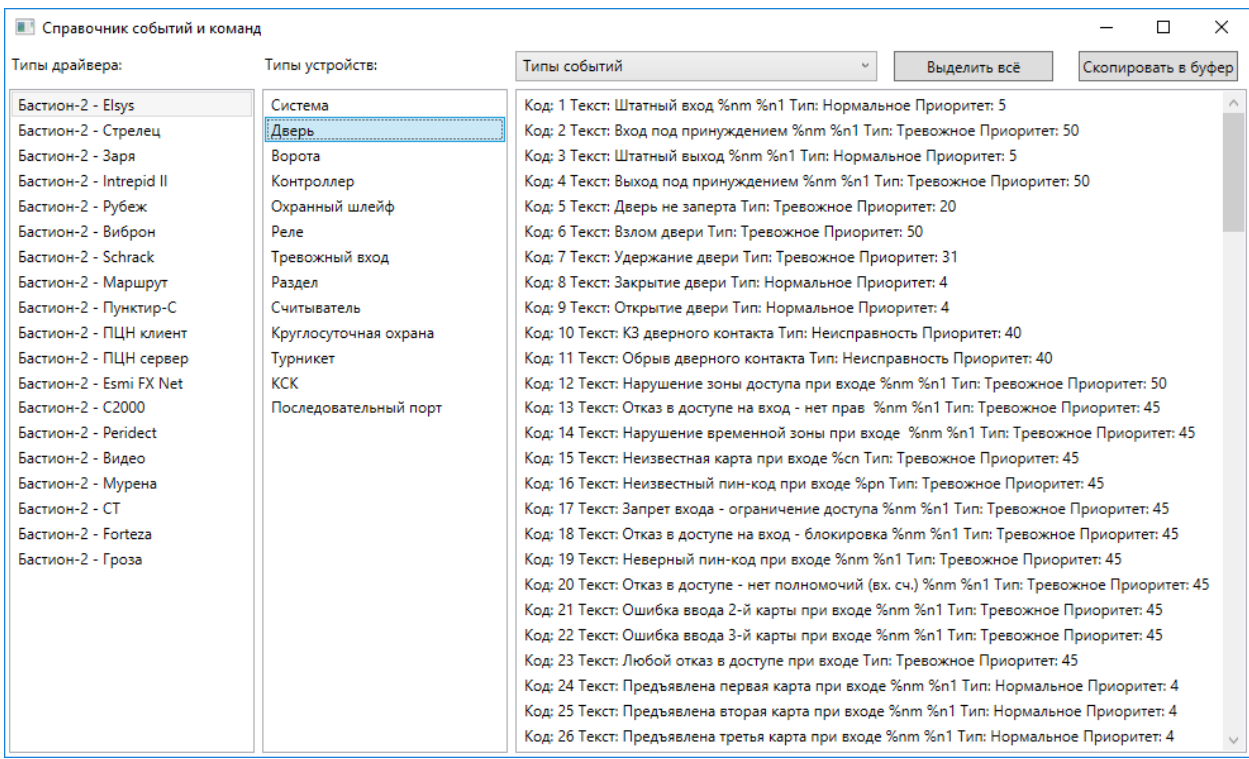

Рис. 5 Справочная информациях о возможных событиях

#### <span id="page-7-2"></span><span id="page-7-0"></span>5.3 Получение состояний устройств

Состояния устройств передаются с помощью установки значений следующих узлов:

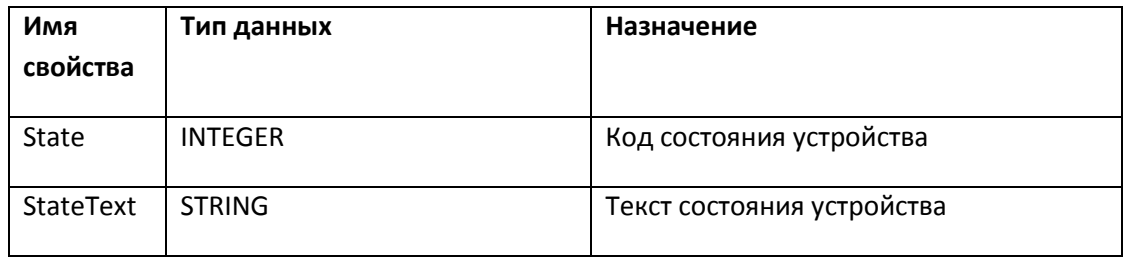

Набор возможных состояний зависит от типа устройства и драйвера АПК «Бастион-2».

Полный перечень возможных состояний устройств приведен в приложении 2.

#### <span id="page-7-1"></span>5.4 Получение параметров устройств

Следующие узлы соответствуют параметрам устройств - типу, имени, SDN (идентификатор) и идентификатору родительского устройства:

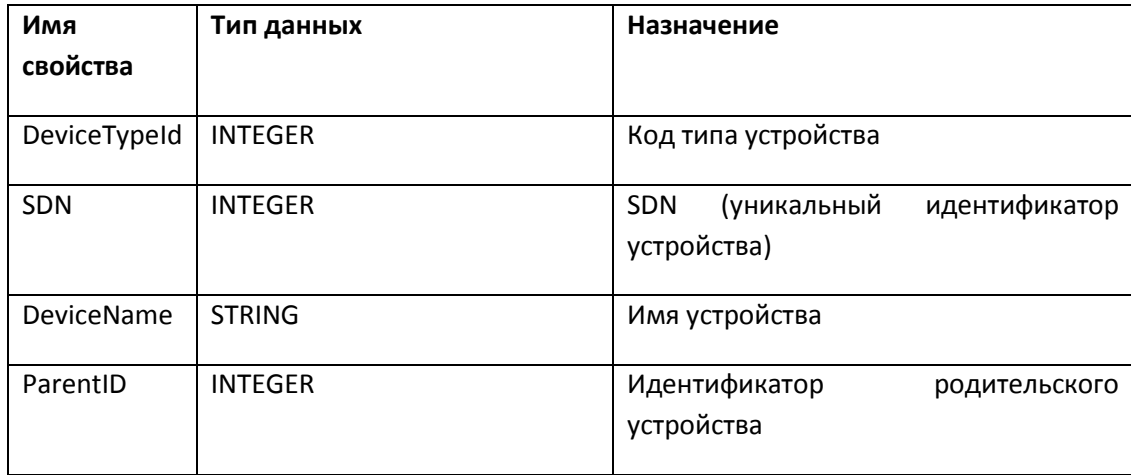

Значение узла ParentID устанавливается в "-1", если устройство не имеет родительского.

Перечень типов устройств и их кодов приведён в приложении 1.

#### <span id="page-8-0"></span>5.5 Управление устройствами

Передача команд управления выполняется с помощью записи кода команды управления в свойство ControlCommand соответствующего устройству узла.

Передача параметров для команд управления в текущей версии не предусмотрена.

Полный перечень возможных команд управления зависит от набора используемых драйверов и состава используемого оборудования.

Информацию о возможных командах управления для конкретного типа устройства конкретного драйвера можно получить, обратившись к утилите EventsAndCommandsHelpUtil.exe, которая «Drivers» (по умолчанию «%ProgramFiles%\ES-Prom\Bastionрасполагается папке  $B$ 2\Drivers\EventsAndCommandsHelp\»), см. Рис. 6.

| <b>••• Справочник событий и команд</b><br>$\times$<br>П                                                                                                    |                                                                                                   |                                                                                                    |              |                     |
|----------------------------------------------------------------------------------------------------|---------------------------------------------------------------------------------------------------|----------------------------------------------------------------------------------------------------|--------------|---------------------|
| Типы драйвера:                                                                                                    | Типы устройств:                                                                                   | Команды управления<br>v                                                                                                    | Выделить всё | Скопировать в буфер |
| Бастион-2 - Elsys<br>Бастион-2 - Стрелец<br>Бастион-2 - Заря<br>Бастион-2 - Intrepid II<br>Бастион-2 - Рубеж<br>Бастион-2 - Виброн<br>Бастион-2 - Schrack                                                                                                    | Система<br>Дверь<br>Ворота<br>Контроллер<br>Охранный шлейф<br>Реле<br>Тревожный вход              | Код: 0 Действие: Открыть дверь<br>Код: 5 Действие: Заблокировать дверь<br>Код: 8 Действие: Разблокировать дверь<br>Код: 12 Действие: Нормальный режим<br>Код: 43 Действие: Подтвердить доступ<br>Код: 44 Действие: Отказать в доступе |              |                     |
| Бастион-2 - Маршрут<br>Бастион-2 - Пунктир-С<br>Бастион-2 - ПЦН клиент<br>Бастион-2 - ПЦН сервер<br>Бастион-2 - Esmi FX Net<br>Бастион-2 - С2000<br>Бастион-2 - Peridect<br>Бастион-2 - Видео<br>Бастион-2 - Мурена<br>Бастион-2 - СТ<br>Бастион-2 - Forteza<br>Бастион-2 - Гроза | Раздел<br>Считыватель<br>Круглосуточная охрана<br>Турникет<br><b>KCK</b><br>Последовательный порт |                                                                                                    |              |                     |

**Рис. 6 Справочная информациях о командах управления устройствами**

#### <span id="page-9-3"></span><span id="page-9-0"></span>**6 Нештатные ситуации**

#### <span id="page-9-1"></span>**6.1 Порт OPC.TCP занят другим процессом**

Если порт, указанный в настройках в параметре «Порт сервера для протокола opc.tcp» занят другим приложением, то сервер OPC не сможет запуститься. В этом случае при запуске сервера в отладочную консоль АПК «Бастион-2» будет выведено сообщение об ошибке, а клиент OPC не сможет подключиться к серверу.

Необходимо выбрать другой порт в настройках, либо убедиться, что порт освобождён другим процессом.

#### <span id="page-9-2"></span>**6.2 TLS-сертификат просрочен**

Для запуска сервера OPC необходим TLS-сертификат. Если он отсутствует или просрочен, сервер не будет запущен. В этом случае при запуске сервера в отладочную консоль АПК «Бастион-2» будет выведено сообщение об ошибке, а клиент OPC не сможет подключиться к серверу.

Необходимо загрузить новый актуальный сертификат, либо сгенерировать самозаверенный на странице настроек.

### <span id="page-10-0"></span>**Приложения**

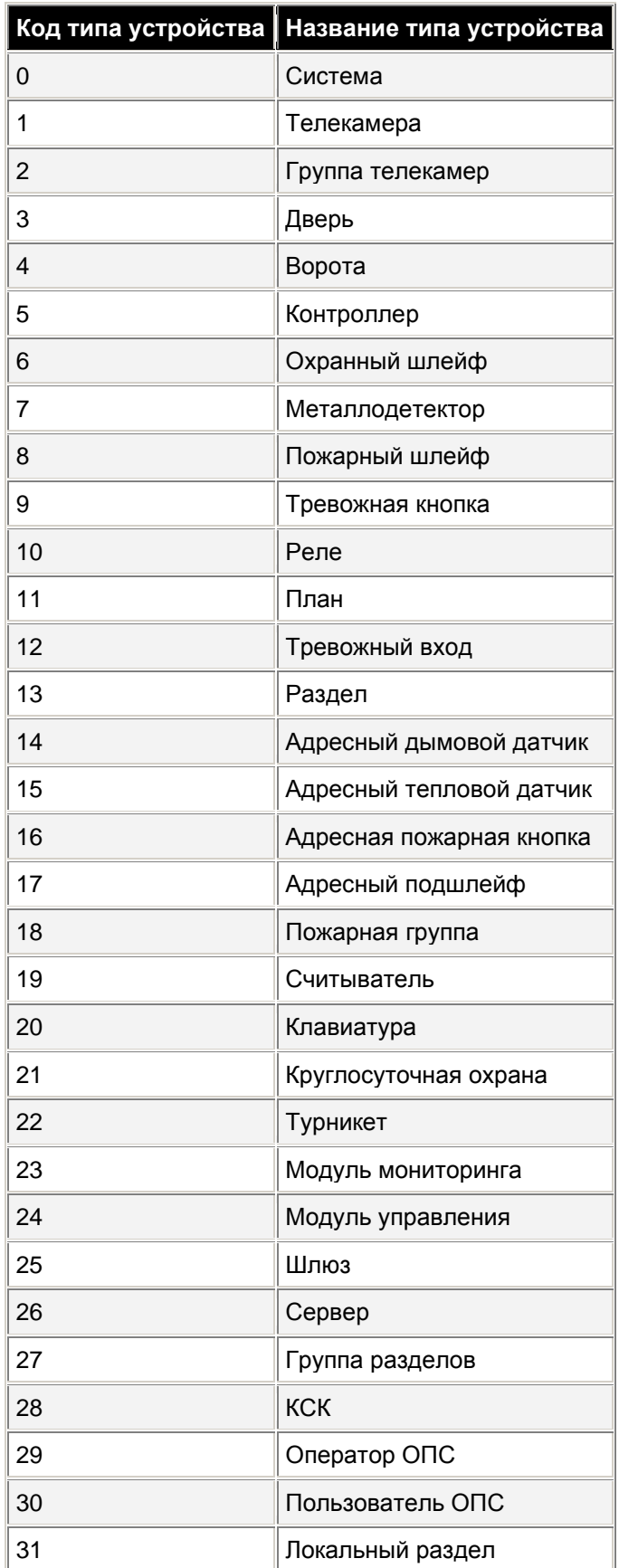

### <span id="page-10-1"></span>**Приложение 1. Типы устройств**

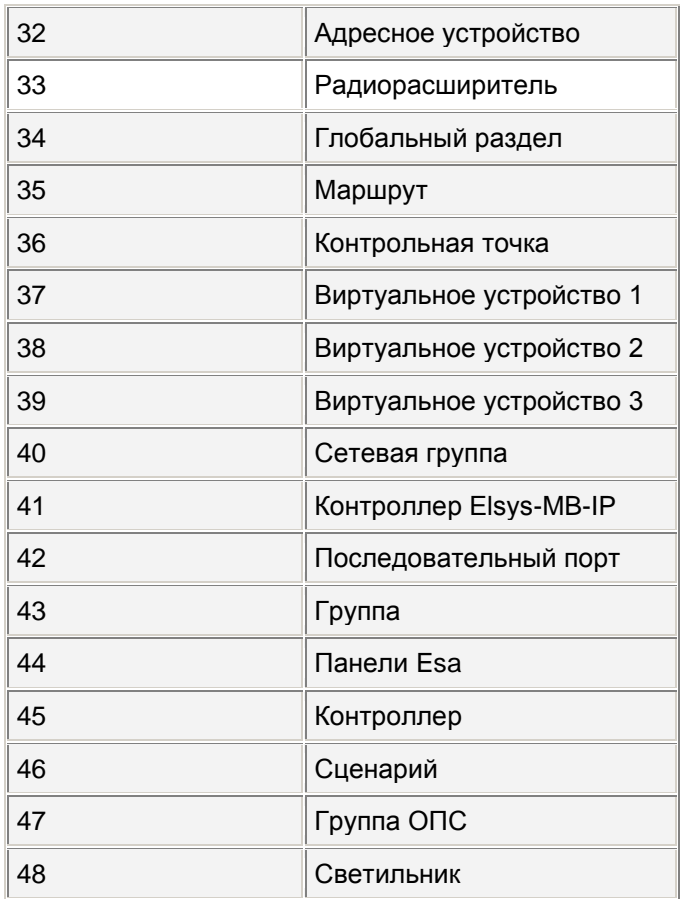

### <span id="page-11-0"></span>**Приложение 2. Состояния устройств**

Полный перечень возможных кодов состояний устройств и их расшифровка приведены ниже. Большая часть этих состояний применяется только к ограниченному числу типов устройств (например, все состояния «с ограничением доступа» – применяются только для точек прохода).

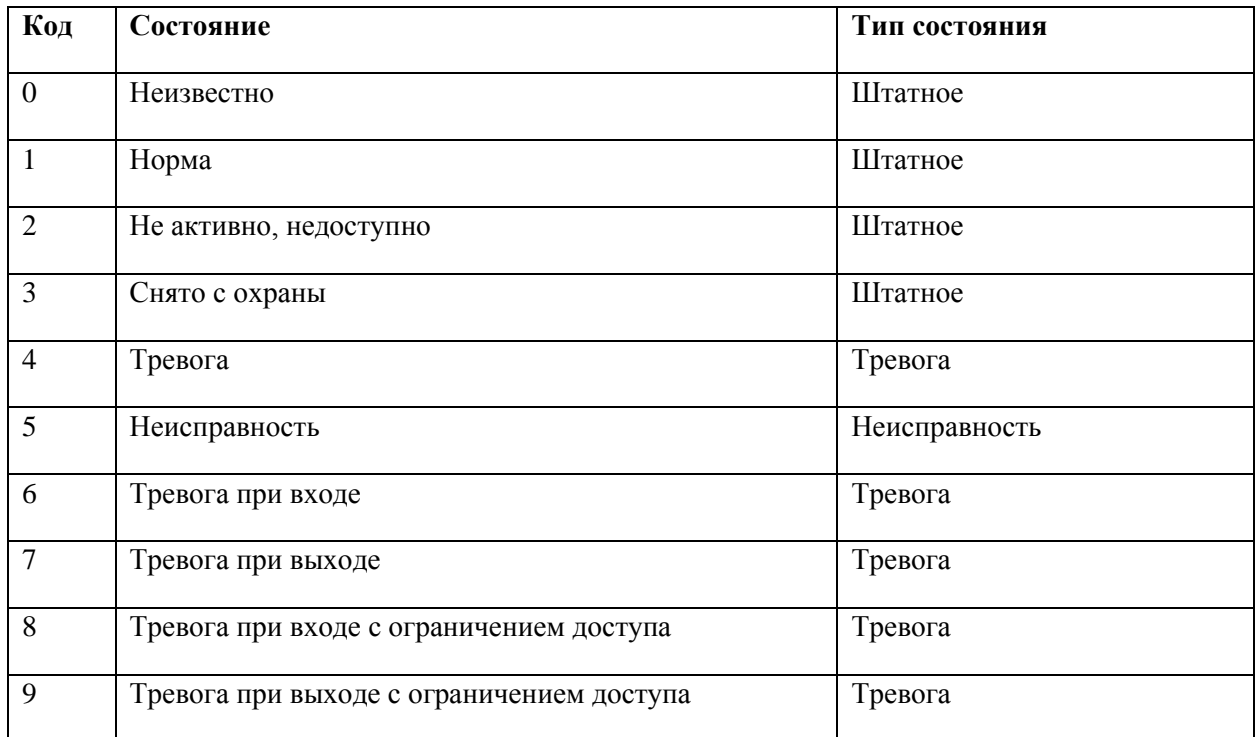

## е) Бастион-2 – OPC UA Сервер. Руководство администратора и послед 13

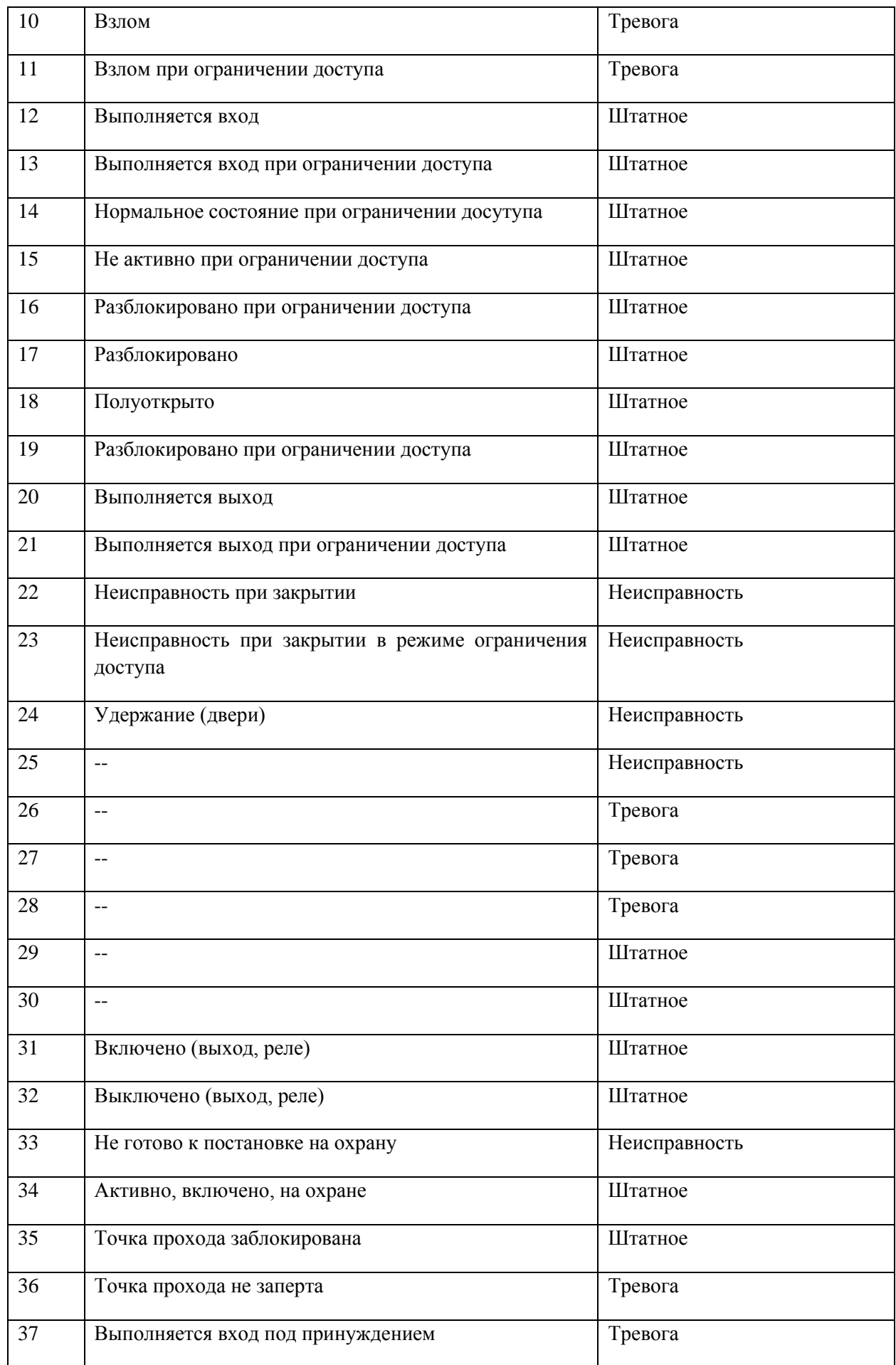

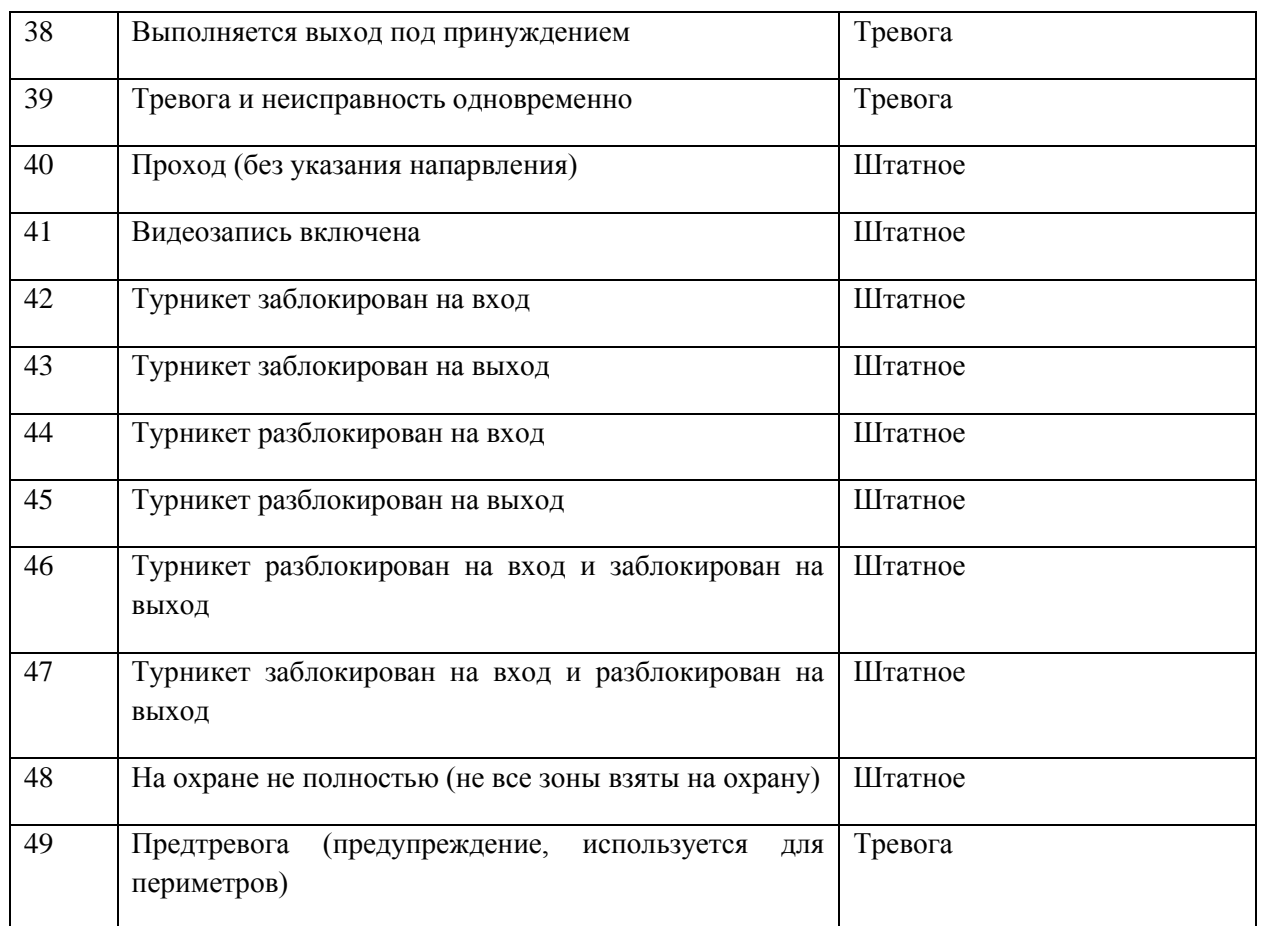

### <span id="page-13-0"></span>**Приложение 3. История изменений**

#### **1.1 (30.10.2022)**

[+] Первая версия модуля для АПК «Бастион-2» версии 2.1.

#### **1.0 (07.07.2022)**

[+] Первая версия модуля для АПК «Бастион-3» версии 2.3.